# Quick Installation Guide

AC1200 Wireless VDSL/ADSL Modem Router

Archer VR300

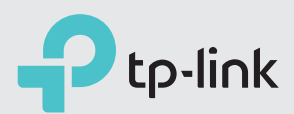

# 1. Connect the Hardware

# 2. Configure the Modem Router

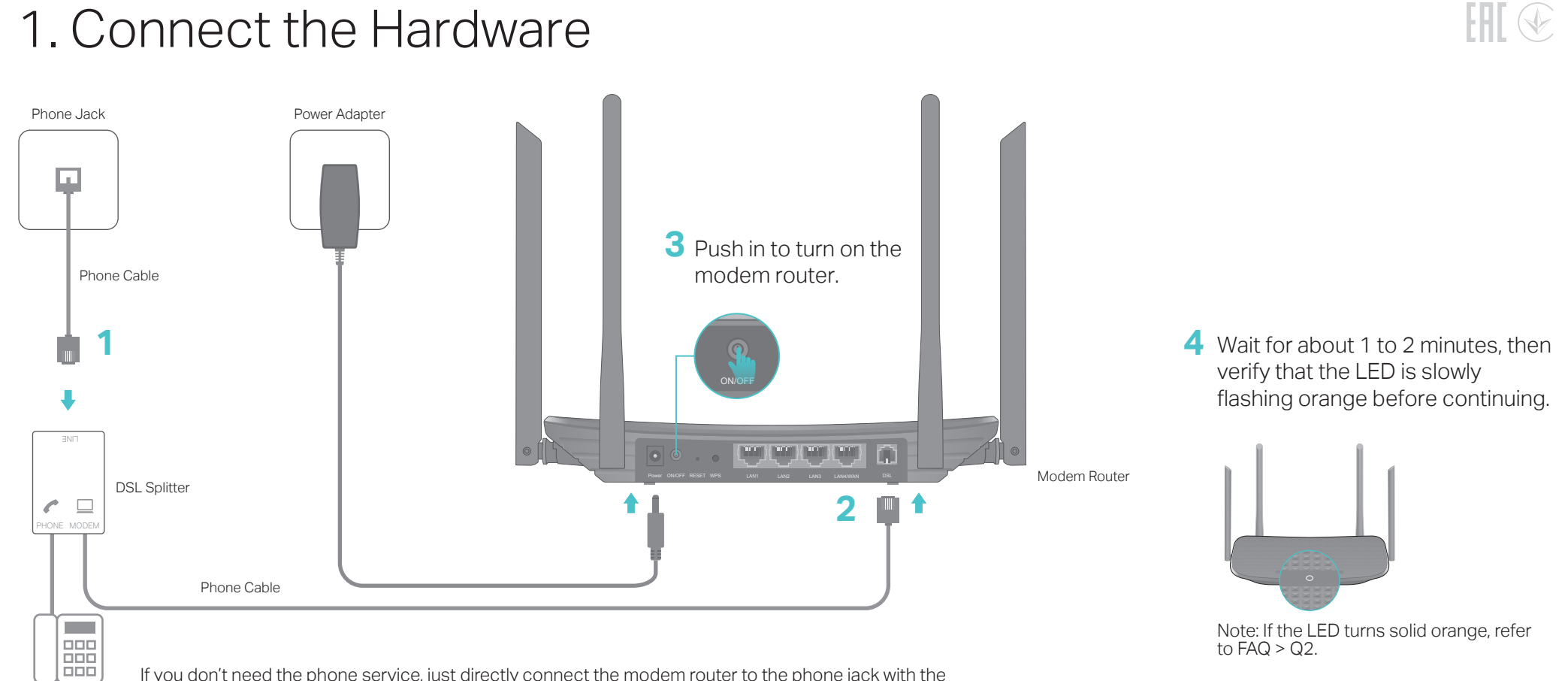

Phone (Optional) provided phone cable, then follow steps 3 and 4 to complete the hardware connection. If you don't need the phone service, just directly connect the modem router to the phone jack with the

SSIDs (network names) and wireless password are on the product label.

## **Method 2: Via TP-Link Tether App**

1. Download the TP-Link Tether app.

**O** 

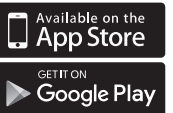

2. Connect your smartphone to the router.

3. Launch the Tether app and select Archer VR300.

4. Follow the steps to connect to the internet and register the TP-Link Cloud service.

Now you can enjoy your internet. The same state of the same of the state of the Now you can enjoy your internet.

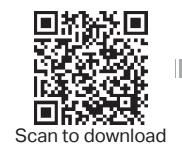

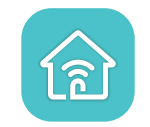

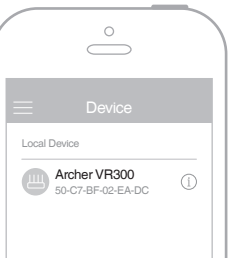

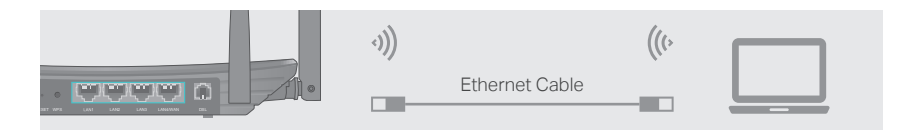

### **Method 1: Via Web Browser**

1. Connect your device to the router using an Ethernet cable or wirelessly. SSIDs (network names) and wireless password are on the product label.

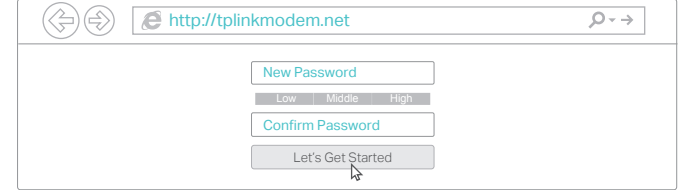

Note: If the login page does not appear, please refer to FAQ > Q1.

2. Launch a web browser and type in http://tplinkmodem.net or 192.168.1.1. Create a password and get started.

3. Follow the step-by-step instructions to set up an internet connection and register the TP-Link Cloud service.

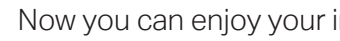

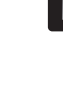

### **Before You Start**

- 1. You'll usually need an internet service username and password, given to you by your internet service provider (ISP) when you first signed up with them. If you are unsure, please check with your ISP.
- 2. Find the product label at the bottom of your router. Printed on the label are your router's default SSIDs (network names) and wireless password.

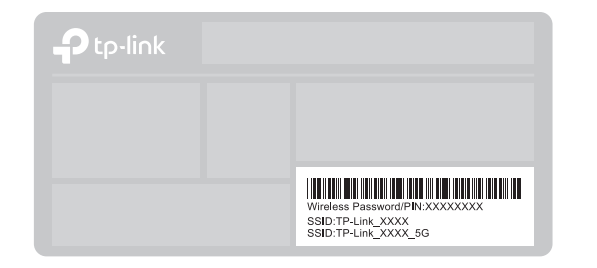

# FAQ (Frequently Asked Questions)

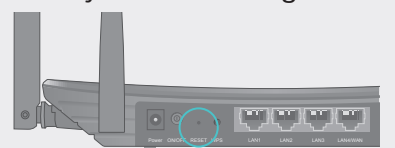

RESET Button: Press & Hold for 2 Seconds

If there is no Operation Mode selection page in the Quick Setup, go to the Advanced > Operation Mode page and switch to Wireless Router Mode, then go to Basic > Internet to finish the set up.

4. Follow the Quick Setup and select Wireless Router Mode to connect to the internet.

### Q1. What should I do if I cannot access the web management page?

- A1. If the computer is set to a static IP address, change its settings to obtain an IP address automatically.
- A2. Make sure http://tplinkmodem.net or http://192.168.1.1 is correctly entered in the web browser.
- A3. Use another web browser and try again.
- A4. Reboot your modem router and try again.
- A5. Disable then enable the network adapter in use.

### Q2. What should I do if the LED turns solid orange?

- A1. Check your cables and make sure they are all plugged in correctly, including the telephone lines and power adapter.
- A2. Restore your modem router to its factory default settings.
- A3. Remove the DSL splitter, directly connect the modem router to the phone jack and follow this guide to reconfigure the modem router.
- A4. Contact your ISP (internet service provider) to check the status of your DSL line.
- A5. If the problem persists, contact our Technical Support.
- For the web management page:
- A1. If you are using a TP-Link ID to log in, click Forgot password on the login page and then follow the instructions to reset it.

#### Q3. What should I do if I cannot access the internet?

A2. Log in to the web management page of the modem router. Go to Advanced > System Tools > Backup & Restore and click Factory Restore. The modem router will restore and reboot automatically.

- A1. Make sure all telephone and Ethernet cables are correctly and securely connected to the modem router.
- A2. Try to log in to the web management page of the modem router using the default address at http://tplinkmodem.net or http://192.168.1.1. If you cannot, change your computer settings to obtain an IP address automatically from the modem router. If you can, try the steps below.
- A3. Ask your internet service provider for the VPI/VCI (or VLAN ID), Connection Type, internet service username and password, and make sure all are correctly entered into your router's management page.
- A4. Restore the modem router to its factory default settings and reconfigure it by following the instructions in this guide.
- A5. Please contact our Technical Support if the problem persists.

### Q4. What should I do if I forget my password?

A2. Alternatively, restore the modem router to its factory default settings and then set a new password.

#### For the Wi-Fi network:

A1. The default wireless password/PIN can be found on the product label at the bottom of the modem router.

To learn more about TP-Link Cloud service and other useful features supported by the modem router (including Guest Network, Parental Controls, supported by the modern router (including Guest Network, Parental Controls,<br>Access Control and more), please refer to the User Guide at www.tp-link.com.

> A2. If the default wireless password has been changed, log in to the web management page and go to Basic > Wireless to retrieve or reset your password.

#### Q5. How do I restore the modem router to its factory default settings?

A1. With the modem router powered on, press and hold the RESET button on the modem router for approximately 2 seconds until the LED flashes quickly. then release the button.

If you already have a modem or your internet comes directly from an Ethernet wall outlet, you can switch to Wireless Router mode. Follow the steps below to set up.

# Already have a modem?

1. Connect the hardware, then wait for about 1 minute for the router to start up.

- 2. Connect your device to the router via an Ethernet cable or wirelessly. The SSIDs (network names) and wireless password are printed on the product label at the bottom of your router.
- Note: If the login page does not appear, please refer to FAQ > Q1. 3. Launch a web browser and type in http://tplinkmodem.net or 192.168.1.1. Create a password for router management and get started.

 $\left\langle \left\langle \right\rangle \right\rangle \left\langle \right\rangle$  **C** http://tplinkmodem.net  $\rho\!\rightarrow\!$ 

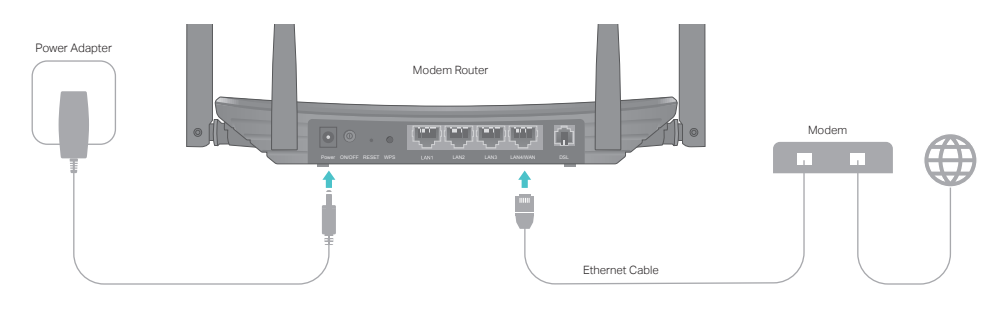

Now you can enjoy the internet.

# LED Indicators

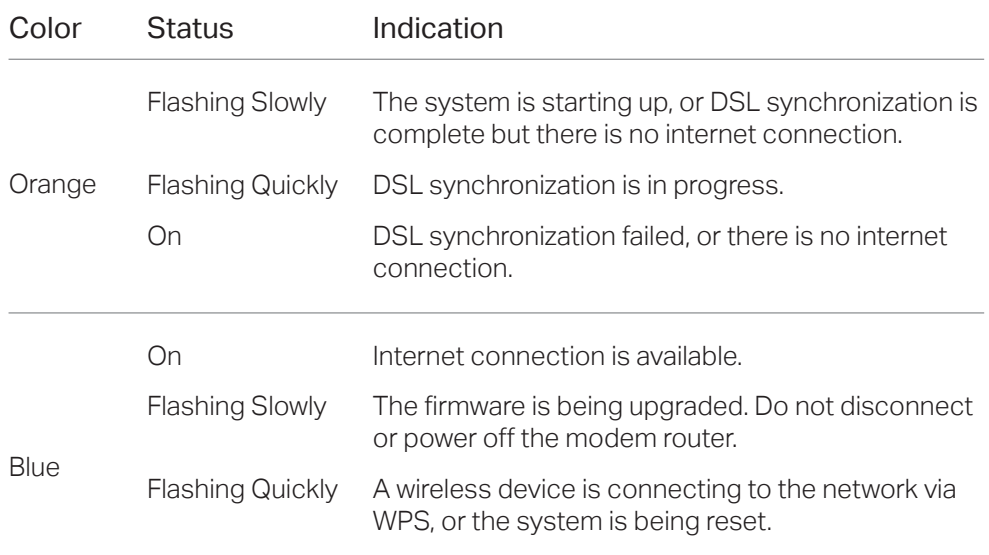

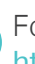

TP-Link Cloud service provides a better way to manage your cloud devices. For example:

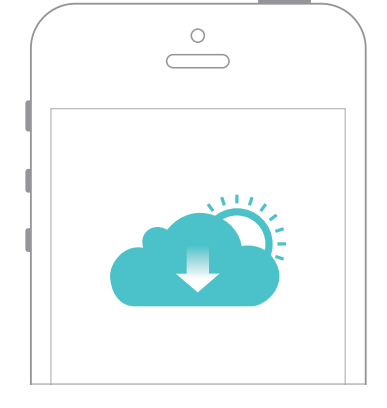

# TP-Link Cloud Service

### Remote Management

Easily manage your home network when you are out and about via the Tether app on your smartphone or tablet.

### Timely Upgrade Notifications Keep informed of the latest firmware updates, ensuring that your router stays at its best.

One for All Manage multiple TP-Link Cloud devices, all from a single TP-Link ID.

You can set up and enjoy cloud functions via the Tether app or through the web management page at http://tplinkmodem.net.

http://www.tp-link.com/support, or simply scan the QR code.

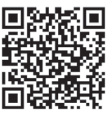